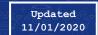

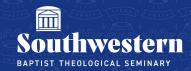

## **Stream Tutorial**

## Logging in to Stream through Canvas

To watch Stream in Canvas, navigate to where your professor has uploaded the video within Canvas and click Sign In. Sign in with your SWBTS email address and password. If you do not know your password, you can reset it by going to <a href="https://levi.swbts.edu/SAI/">https://levi.swbts.edu/SAI/</a>.

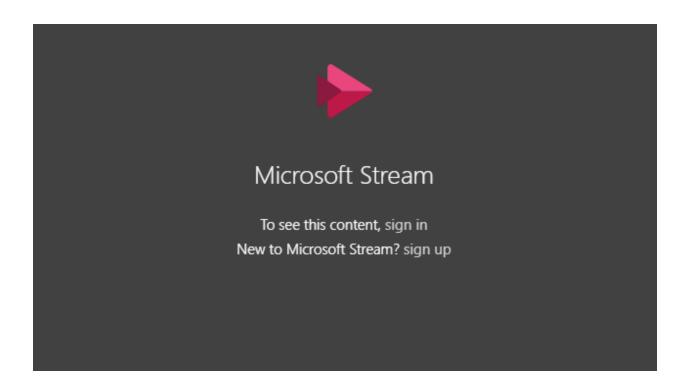

**Note**: We highly recommend using the most up-to-date versions of Google Chrome or Mozilla Firefox to watch Stream videos, whether on Stream's website or within Canvas.

## Logging in to Stream through the Website

To watch Stream on Stream's website, log in to your Office 365 account at office.com with your SWBTS email address and password. If you do not know your password, you can reset it by going to https://levi.swbts.edu/SAI/.

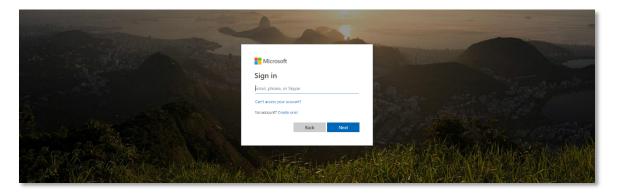

**Note**: We highly recommend using the most up-to-date versions of Google Chrome or Mozilla Firefox to watch Stream videos, whether on Stream's website or within Canvas.

## Opening Stream in a Web Browser

**Note**: We highly recommend using the most up-to-date versions of Google Chrome or Mozilla Firefox to watch Stream videos, whether on Stream's website or within Canvas.

After signing in at office.com with your SWBTS email and password, locate Stream in your apps

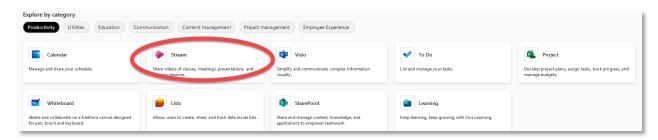

If you don't see **Stream** among your apps, click **All Apps** 

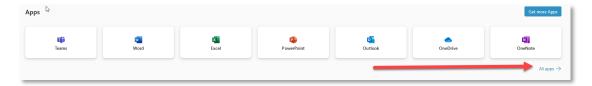

Need further assistance?
Contact Campus Technology at (817) 921-8555 or campustechnology@swbts.edu